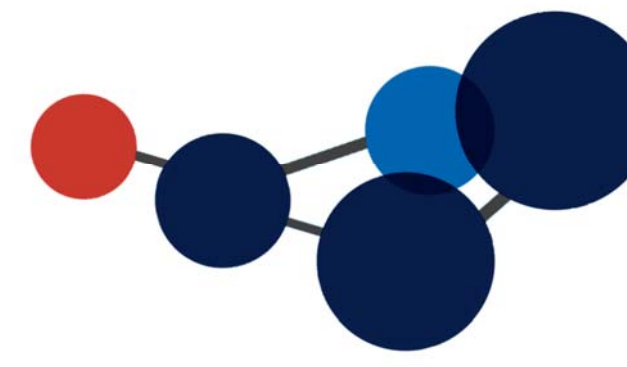

# 5. LE LECTEUR CONSTELLIO

- Naviguer dans le lecteur Constellio
- Modifier des documents avec le lecteur Constellio
- Autres fonctions du lecteur

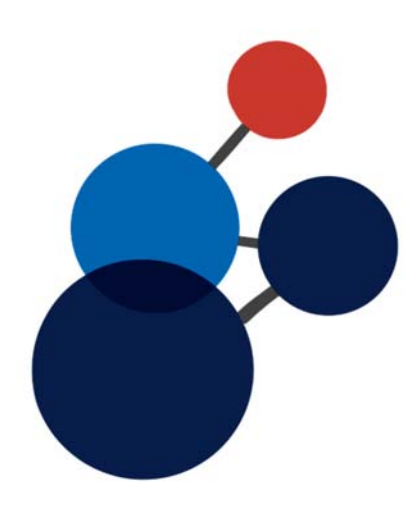

## **LE LECTEUR CONSTELLIO DANS WINDOWS**

## **Qu'est-ce que le lecteur Constellio dans Windows?**

Le logiciel Constellio est maintenant accessible via deux interfaces.

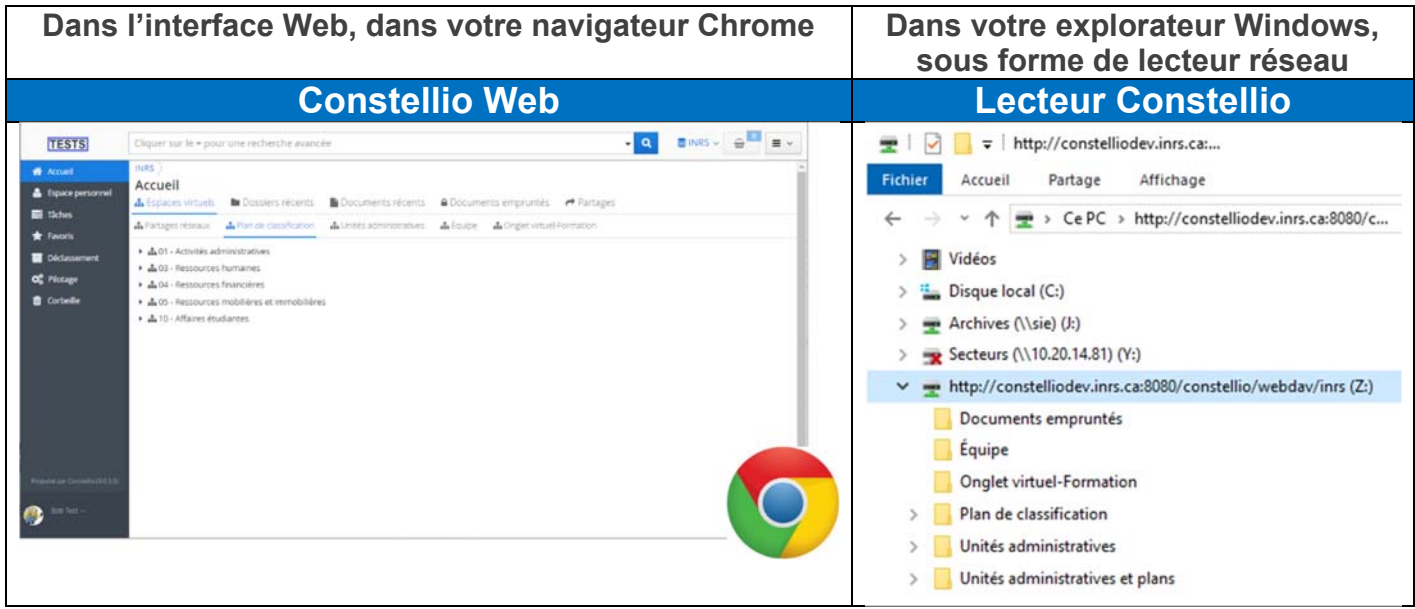

Le lecteur Constellio permet d'accéder aux document dans Constellio via l'explorateur Windows comme si Constellio était un lecteur (répertoire) partagé de service. Ce lecteur vous permet d'effectuer les mêmes actions que dans Windows (ouvrir, renommer, déplacer, etc.), tout en profitant des avantages de l'interface Web (moteur de recherche, gestion des versions, etc.).

#### **Fonctions du lecteur Constellio**

Presque toutes les fonctions avec lesquelles vous êtes familiers sont disponibles dans le lecteur Constellio :

- Naviguer, ouvrir et modifier des documents
- Créer des dossiers, sous-dossiers et documents
- **Enregistrer-sous**
- **Renommer**
- Copier / Déplacer
- **Supprimer**
- **Imprimer en PDF**
- Attacher des pièces dans un courriel
- Détacher et déposer des pièces d'un courriel

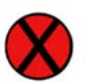

### **Limites du lecteur Constellio**

#### **Création de nouveaux dossiers**

Dans certains cas, il faut créer les dossiers dans Constellio Web. Si vous tentez de créer un dossier et que vous obtenez un message d'erreur, il suffit d'aller dans Constellio Web pour le créer et il apparaitra automatiquement dans le lecteur Constellio.

#### **Fichiers Excel avec liaisons**

Il est possible d'utiliser des fichiers Excel avec liaisons dans le lecteur Constellio, mais, attention, si par la suite vous décidez de déplacer les fichiers, les liens seront rompus et il faudra les refaire.

#### **Droits d'accès dans le lecteur Constellio**

Les droits d'accès du lecteur Constellio sont gérés dans Constellio Web. Les droits d'accès dans le lecteur Constellio sont exactement les mêmes que ceux qui sont appliqués dans Constellio Web. Lorsqu'un droit d'accès ou un partage est appliqué dans Constellio Web, il s'applique dans les minutes suivantes dans le lecteur Constellio. Voir le chapitre 14 pour plus d'informations sur les droits d'accès.

#### **Les dossiers confidentiels**

De la même manière que les dossiers confidentiels sont invisibles dans Constellio Web, ils sont également invisibles dans le lecteur Constellio. Si vous n'avez pas accès à un dossier confidentiel, celui-ci est invisible pour vous.

#### **Les dossiers/documents en lecture seule**

Si vous avez accès à un document en lecture seulement dans Constellio Web, ce sera identique dans le lecteur Constellio. Vous pourrez ouvrir le document, mais pas le modifier.

#### **Partager un dossier/document**

Si vous partagez un dossier ou un document dans Constellio Web, il sera accessible au destinataire dans le lecteur Constellio après quelques minutes.

## **Accéder au lecteur Constellio**

#### **Trouver le lecteur Constellio et s'authentifier**

Le lecteur Constellio apparait dans votre explorateur Windows sous « Ce PC » avec les autres lecteurs partagés comme Secteurs, SIE, etc.

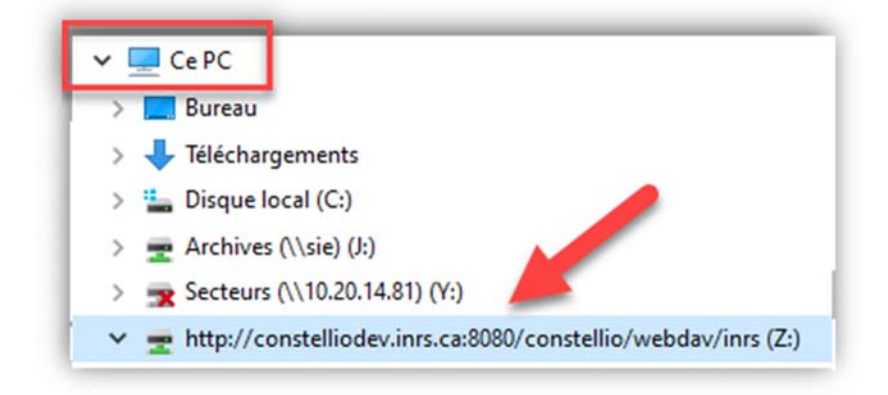

#### **S'authentifier**

Afin d'assurer la sécurité des données dans Constellio, l'authentification est demandée chaque fois que vous redémarrez votre ordinateur.

Le nom d'utilisateur et le mot de passe sont les mêmes que pour Constellio Web.

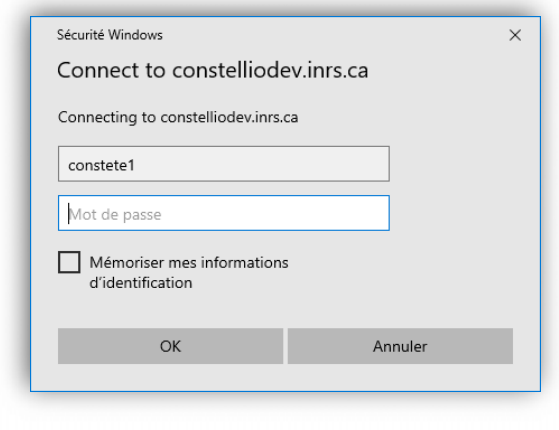

#### **Mettre le lecteur Constellio en favoris rapides dans Windows**

Pour accéder rapidement au lecteur Constellio, vous pouvez l'ajouter dans votre Accès rapide.

- Faites un clic droit sur le lecteur Constellio.
- Cliquez sur Épingler à Accès rapide.

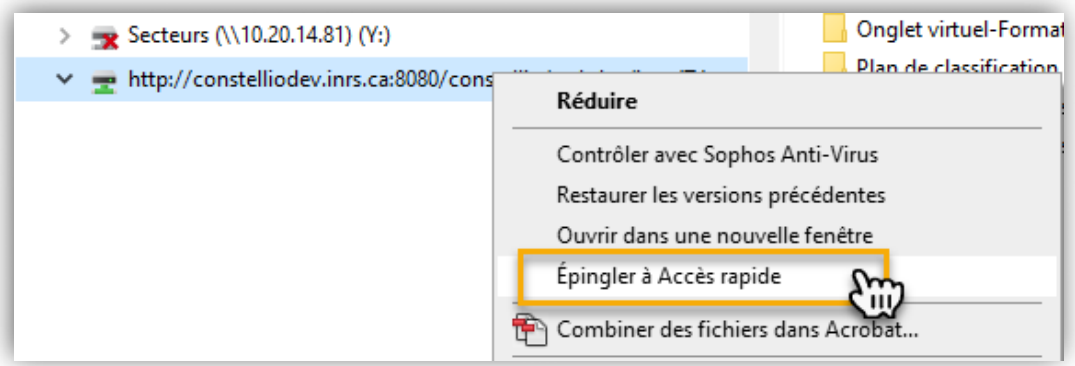

**-** Le lecteur est maintenant dans votre Accès rapide.

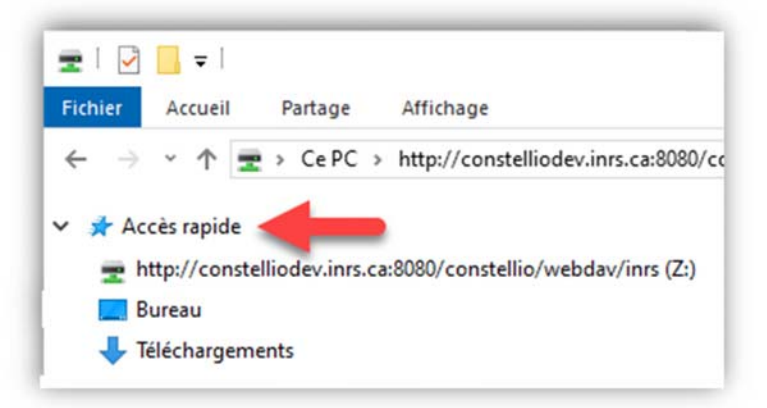

Vous pouvez suivre les mêmes étapes que décrites plus haut pour mettre des dossiers que vous utilisez fréquemment dans votre Accès rapide.

## **Naviguer dans le lecteur Constellio**

Notez que dans le lecteur Constellio, afin de respecter les limites de caractères de Windows, les titres des séries du plan de classification sont raccourcis. Exemple :

Dans Constellio Web :  $\cdot$   $\cdot$   $\cdot$   $\cdot$  02 - Affaires juridiques, législation et documents légaux

Dans le lecteur Constellio : 02-Affaires-Juridiques

#### **Par collections auxquelles vous avez accès**

Si vous avez accès uniquement à la collection principale (INRS) vous aurez un seul lecteur Constellio.

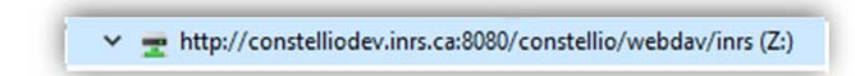

Si vous avez également accès à la collection Archives (Documentik) dans Constellio Web, vous aurez un deuxième lecteur Constellio pour y accéder.

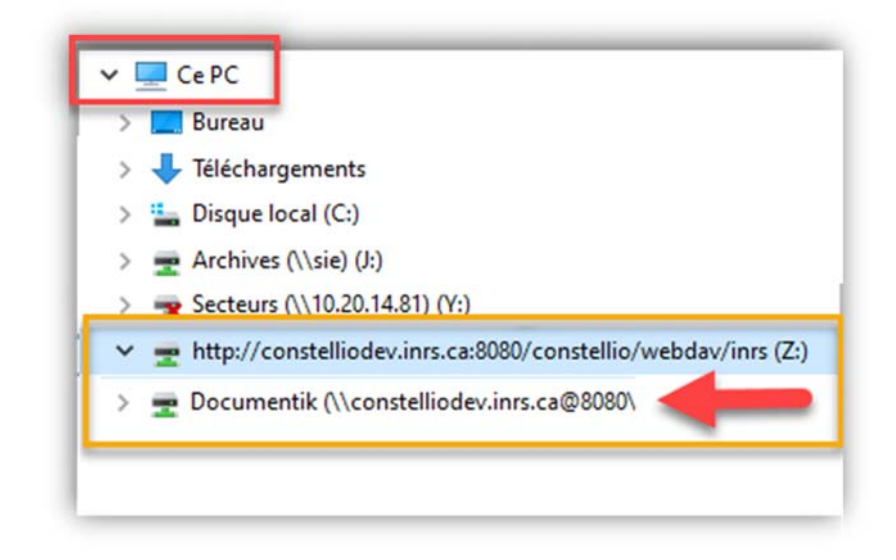

#### **Par plan de classification**

Comme dans Constellio Web, vous pouvez naviguer par plan de classification de l'INRS.

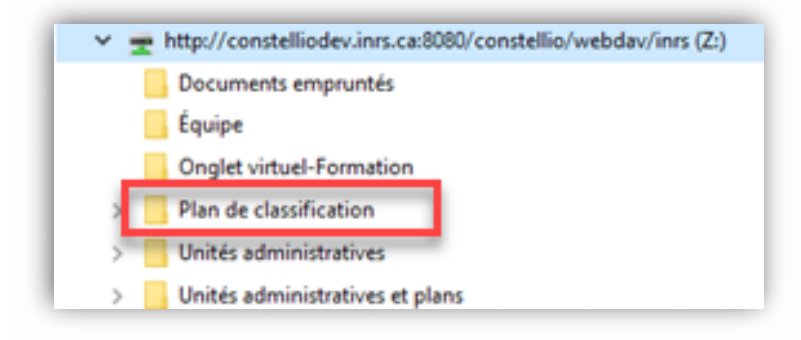

 Naviguez jusqu'à vos dossiers, comme vous le feriez normalement dans votre partage Windows.

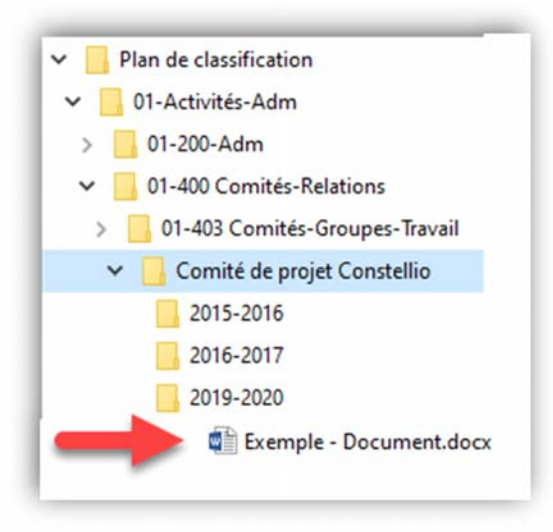

#### **Par unités administratives**

Pour les utilisateurs qui ont accès à plus d'une unité administrative, vous pouvez naviguer par Unités administratives et plans :

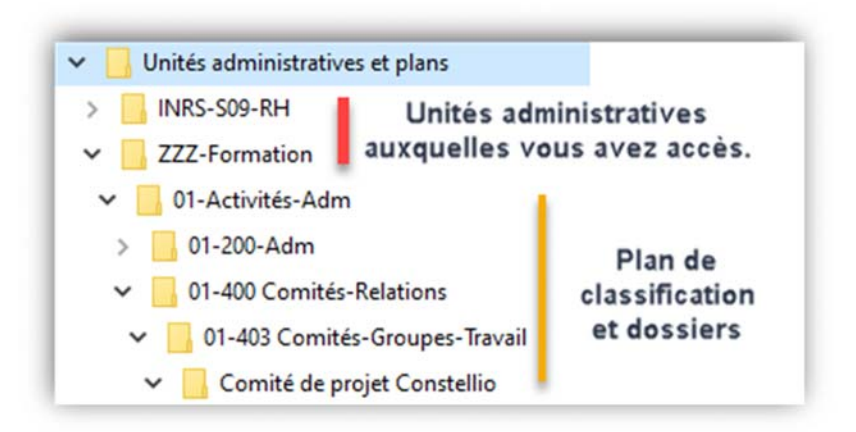

#### **Quand on vous partage un dossier ou un document**

Si un utilisateur d'une autre unité administrative vous partage un dossier ou un document, vous pourrez le voir sous Unités administratives. Par exemple, un utilisateur des ressources humaines (RH) vous partage un document :

- Dans le lecteur Constellio, cliquez sur Unités administratives.
- Cliquez sur l'unité administrative de l'utilisateur qui vous partage le dossier/document.
- Votre dossier ou document partagé est directement sous le dossier de l'unité.

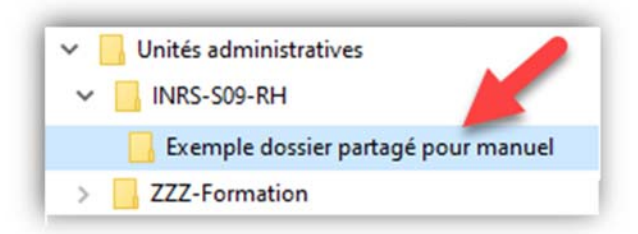

#### **Par onglets virtuels personnalisés**

Les mêmes onglets virtuels personnalisés qui sont dans Constellio Web sont également disponibles dans le lecteur Constellio. Par exemple : un onglet personnalisé pour une équipe, ou encore, un onglet personnalisé pour les dossiers des employés au service des ressources humaines.

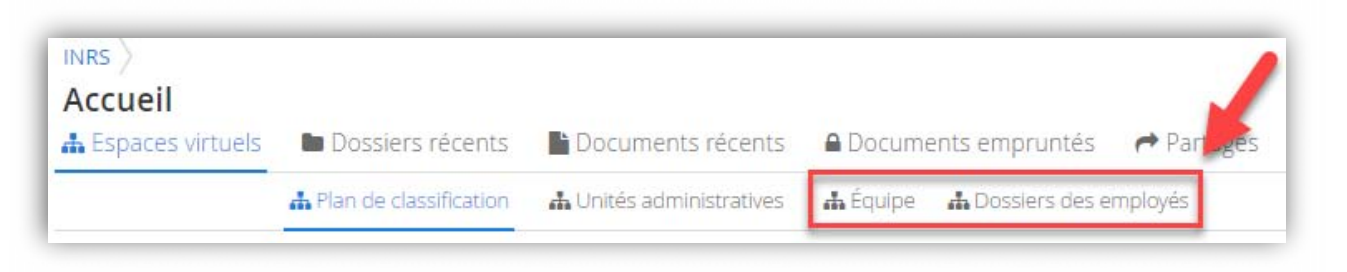

**Tous les onglets que vous voyez dans Constellio Web sont accessibles dans le lecteur Constellio.** 

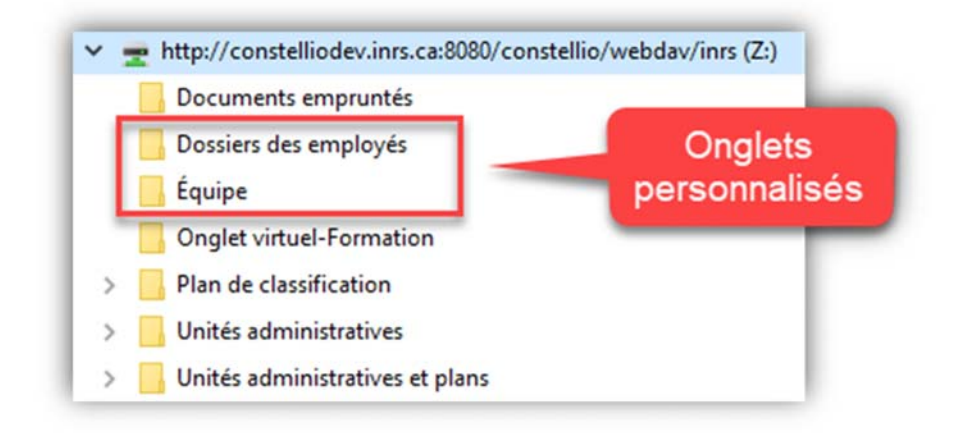

#### **Limites**

On ne peut pas créer de nouveaux dossiers directement dans un onglet virtuel personnalisé dans le lecteur Constellio. Il faut passer par Constellio Web.

Vous ne pouvez pas créer de nouveaux onglets ou dossiers directement sous le lecteur Constellio. Pour obtenir un nouvel onglet personnalisé, il faut demander au SAGD : archive@inrs.ca.

## **Créer des dossiers et sous-dossiers dans le lecteur Constellio**

Vous pouvez créer des dossiers et sous-dossiers comme vous le faites habituellement dans Windows, puisque ce sont les fonctions de Windows qui s'appliquent dans le lecteur Constellio.

#### **Bouton « Nouveau dossier »**

- Placez-vous dans le dossier où vous souhaitez créer un nouveau sous-dossier.
- Cliquez sur le bouton « Nouveau dossier ».

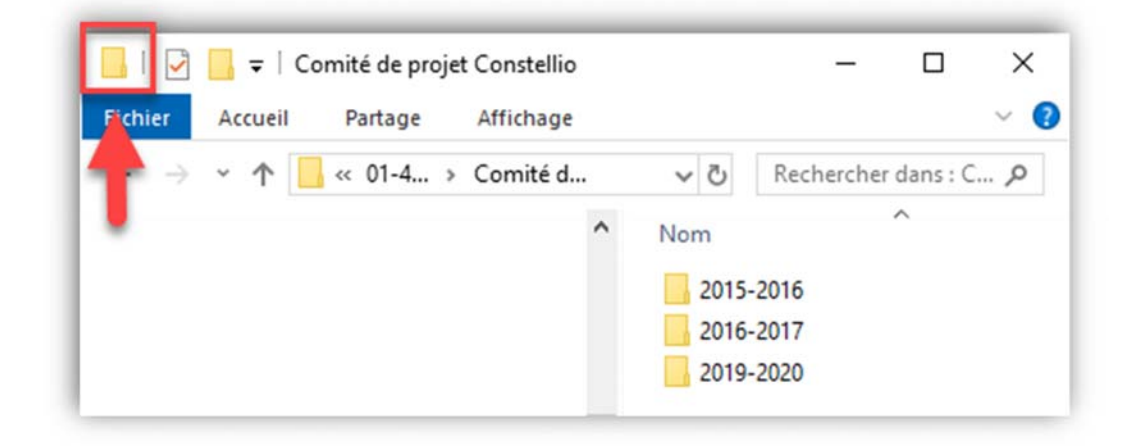

#### **Clic droit de la souris**

- Placez-vous dans le dossier où vous souhaitez créer un nouveau sous-dossier.
- Faites un clic droit avec la souris et choisir Nouveau > Dossier.

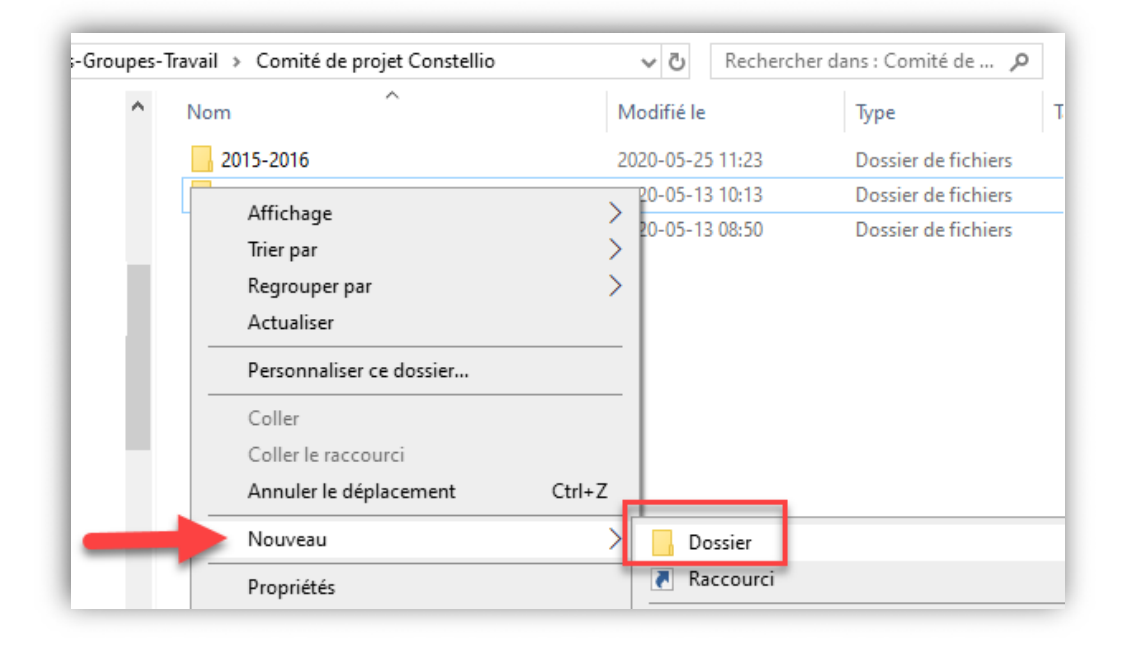

#### **Glisser déposer**

Vous pouvez également glisser-déposer des dossiers existants dans votre ordinateur vers le lecteur Constellio.

- Ouvrez une fenêtre du lecteur Constellio et placez-vous dans le dossier où vous souhaitez transférer un dossier.
- Ouvrez l'emplacement du dossier que vous souhaitez transférer dans le lecteur Constellio.
- **Déplacez votre dossier.**

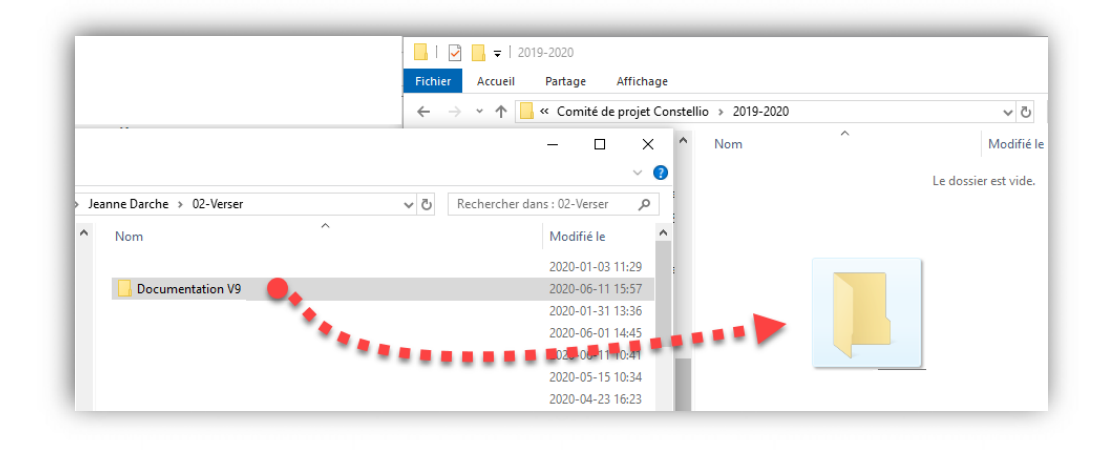

## **Créer des documents directement dans le lecteur Constellio**

#### **Enregistrer-sous**

Dans n'importe quel logiciel, lorsque vous faites un « Enregistrer sous », vous pouvez choisir le lecteur Constellio pour enregistrer directement dans Constellio.

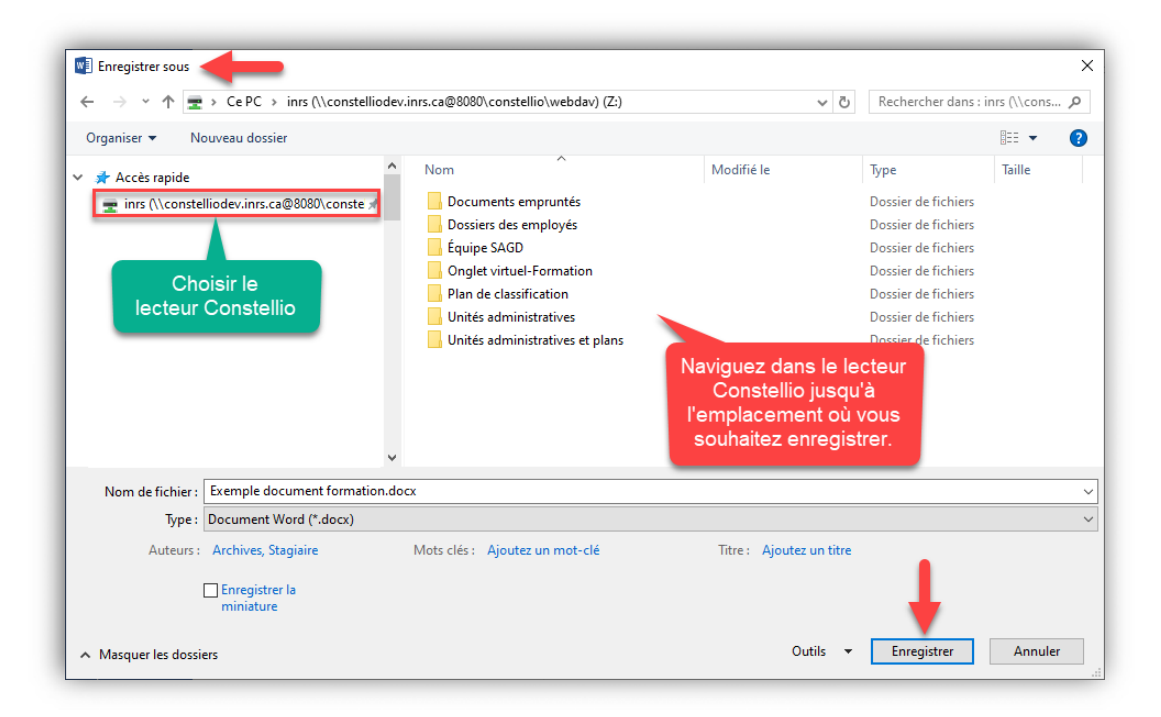

#### **Clic droit de la souris**

- Placez-vous dans le dossier où vous souhaitez créer un nouveau document.
- Faites un clic droit avec la souris et choisir Nouveau, puis choisir quel type de documents vous souhaitez créer. Par exemple ici, un fichier Word.

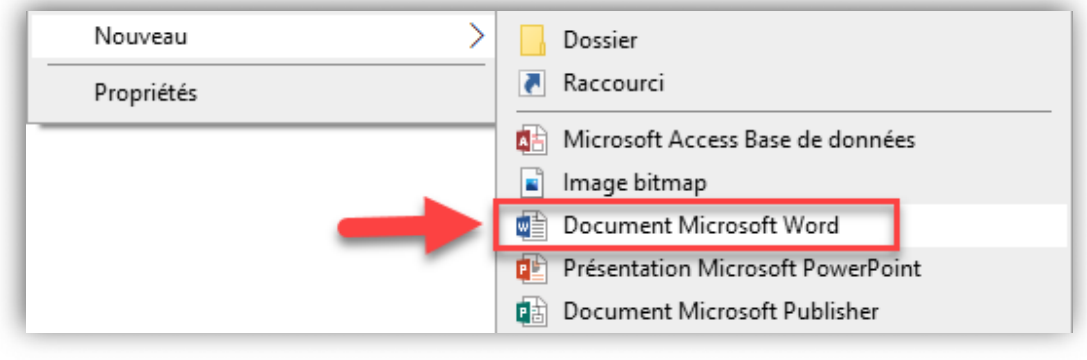

#### **Glisser déposer**

Vous pouvez également glisser-déposer des documents existants dans votre ordinateur vers le lecteur Constellio.

- Ouvrez une fenêtre du lecteur Constellio et placez-vous dans le dossier où vous souhaitez transférer un document.
- Ouvrez l'emplacement du document que vous souhaitez transférer dans le lecteur Constellio.
- Déplacez votre document.

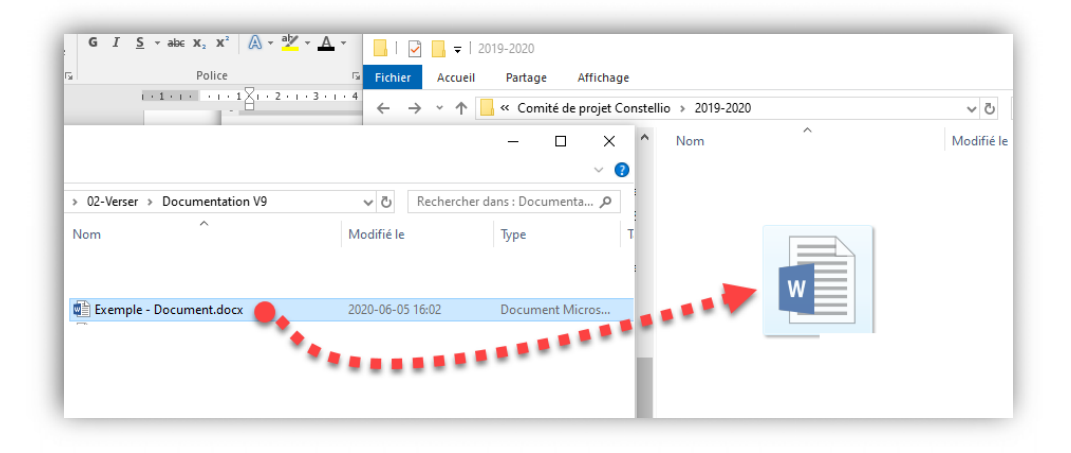

## **Modifier des documents avec le lecteur Constellio**

Puisque le lecteur Constellio fonctionne comme un lecteur Windows, vous pouvez modifier vos documents dans Constellio simplement en les ouvrant dans le lecteur Constellio.

Pour ouvrir un document dans le lecteur Constellio : double-cliquez sur son nom.

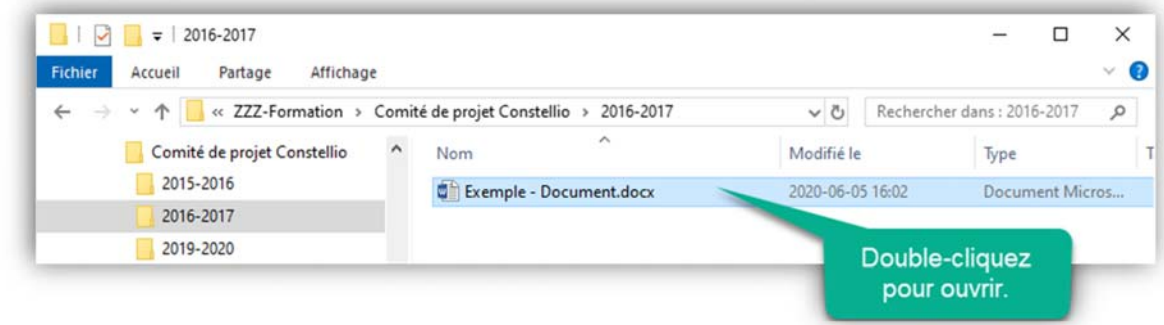

#### **Documents empruntés**

Dans le lecteur Constellio, au moment où vous ouvrez le document, celui-ci se verrouille : il est emprunté dans le système. Personne d'autre ne peut y avoir accès en même temps que vous.

Quand vous fermez le document, celui-ci se déverrouille : il est retourné dans le système.

Si un utilisateur a emprunté un document, par le lecteur Constellio ou par le bouton « Emprunter » dans Constellio Web, et qu'un autre utilisateur essaie de l'ouvrir, la fenêtre suivante s'affiche pour indiquer que le document est déjà emprunté :

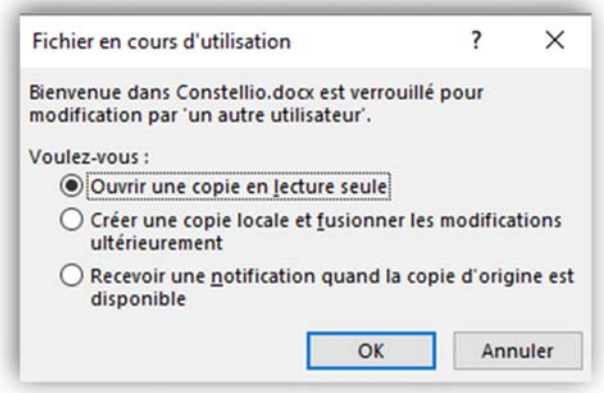

Vous pouvez ouvrir le document en lecture seule ou encore demander à être notifié quand le document se libère. Mais nous ne vous recommandons pas de choisir l'option de créer une copie locale et de la fusionner par la suite.

#### **Le versionnage automatique de vos documents**

Que vous utilisiez Constellio Web ou le lecteur Constellio pour modifier un document, les versions se gèrent automatiquement. Vous n'avez pas à les gérer manuellement. Au moment où vous fermez le document, le système enregistre automatiquement une nouvelle version.

Voir le chapitre 10 pour plus de détails sur la gestion des versions.

## **Actions en lien avec les PDF**

#### **Imprimer ou enregistrer en PDF**

Vous pouvez imprimer ou enregistrer en PDF dans le lecteur Constellio exactement de la même manière que dans votre lecteur Windows habituel.

- Cliquez sur « Fichier », puis sur « Imprimer ».
- Choisir l'imprimante PDF.

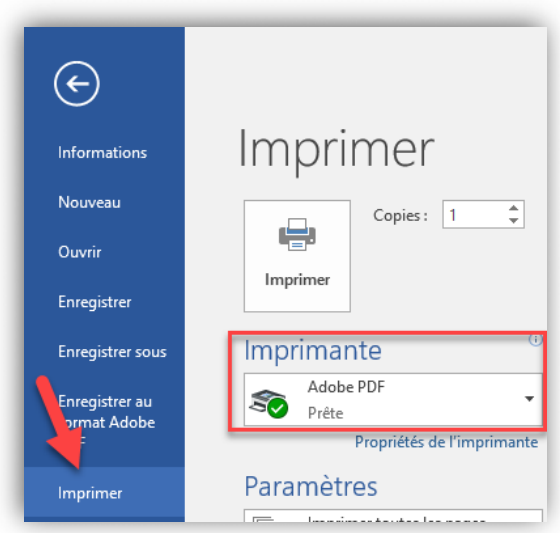

Naviguez jusqu'à l'emplacement désiré et cliquez sur « Enregistrer ».

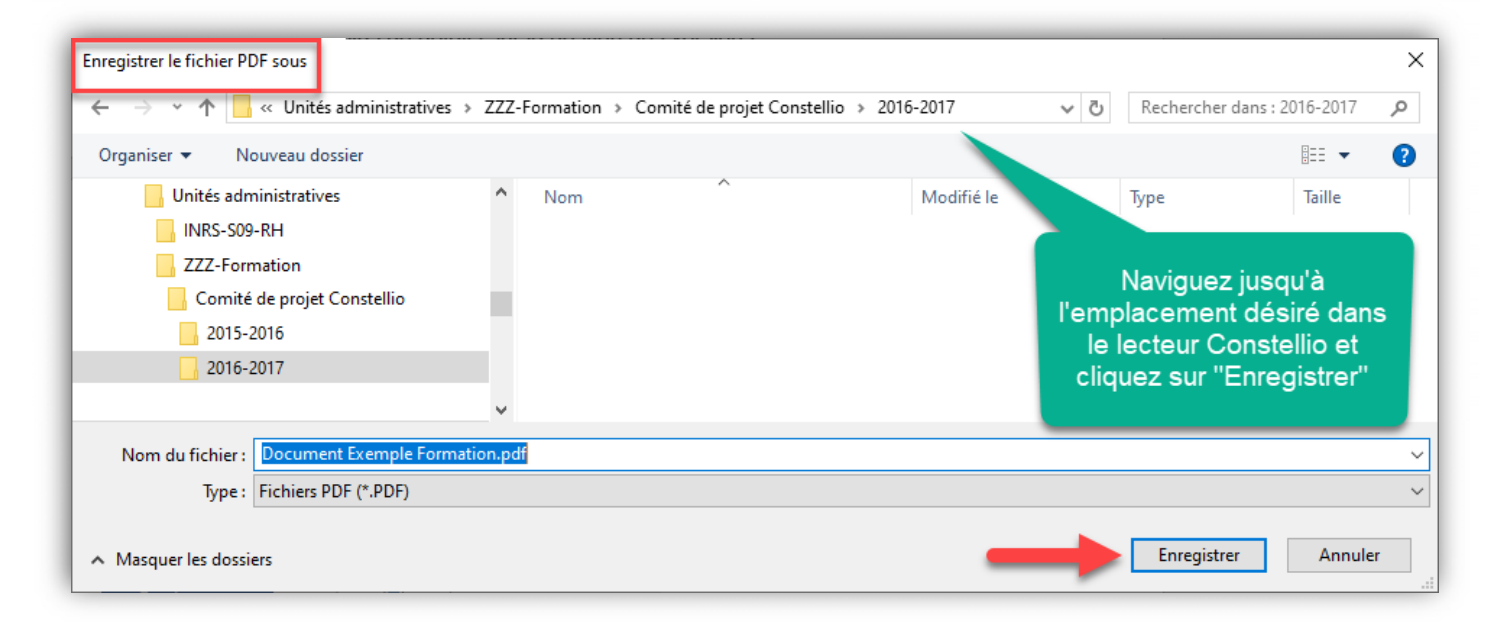

#### **Fusionner des documents en PDF**

Si vous avez une licence PDF qui vous permet la fusion de document :

- Sélectionnez les documents à fusionner dans le lecteur Constellio.
- Faites un clic droit et choisir « Combiner des fichiers dans Acrobat »
- Vous pouvez ensuite enregistrer le fichier fusionné dans le lecteur Constellio si désiré.

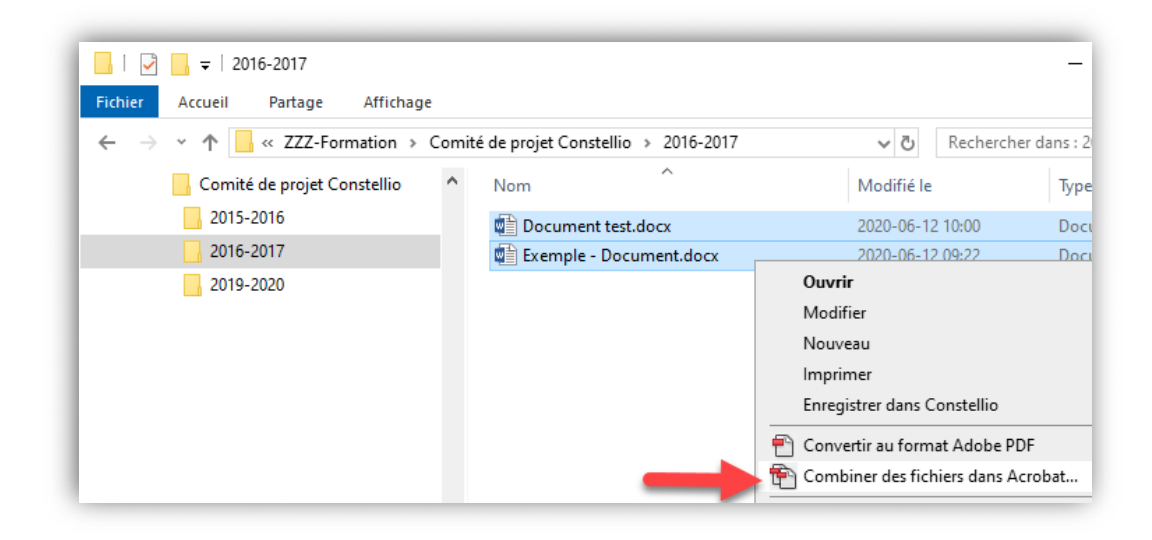

#### **Actions en lien avec les courriels**

Toutes les actions en lien avec les courriels peuvent également être effectuées avec le lecteur Constellio.

#### **Attacher un document dans un courriel**

Procédez de la même manière qu'habituellement et choisissez le lecteur Constellio.

Dans votre courriel, cliquez sur Joindre un fichier, puis Parcourir ce PC.

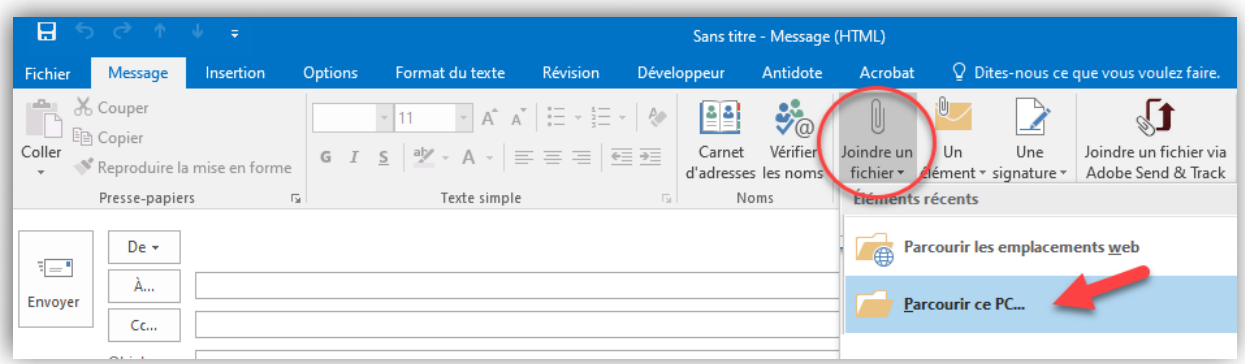

 Ensuite, choisir le lecteur Constellio et naviguez jusqu'au document que vous souhaitez attacher au courriel et cliquez sur « Insérer ».

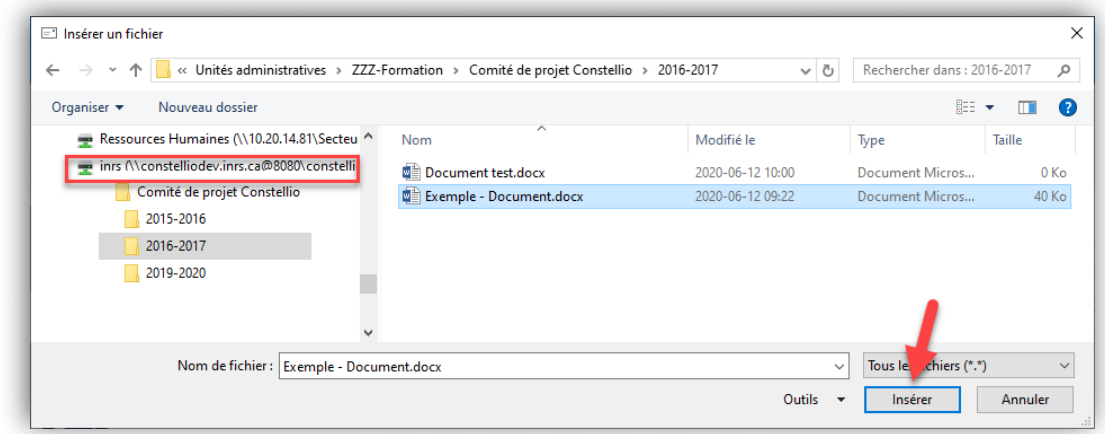

#### **Détacher une pièce jointe d'un courriel dans le lecteur Constellio**

- Dans le courriel, faites un clic droit sur la pièce attachée
- Cliquez sur « Enregistrer sous » ou encore sur « Enregistrer toutes les pièces jointes » s'il y a plusieurs pièces.
- **Ensuite, choisir le lecteur Constellio et naviguez** jusqu'au dossier dans lequel vous souhaitez enregistrer la pièce et cliquez sur « Enregistrer ».

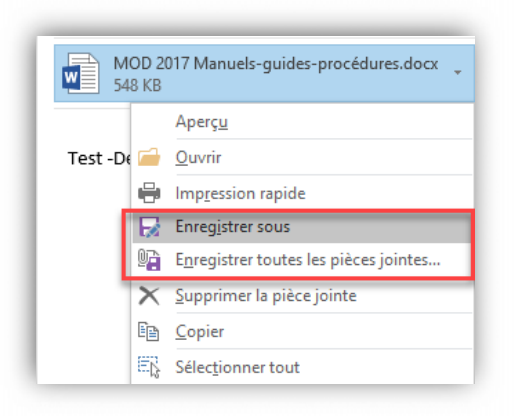

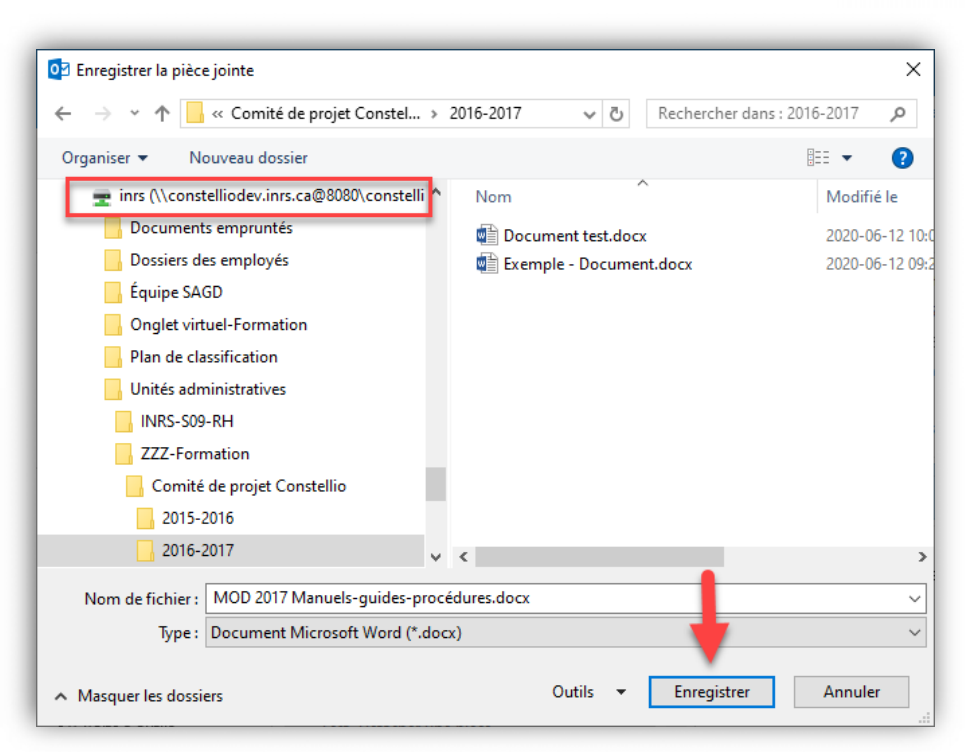

#### **Imprimer un courriel en PDF dans le lecteur Constellio**

Sélectionnez un ou des courriels. Ils doivent être en bleu.

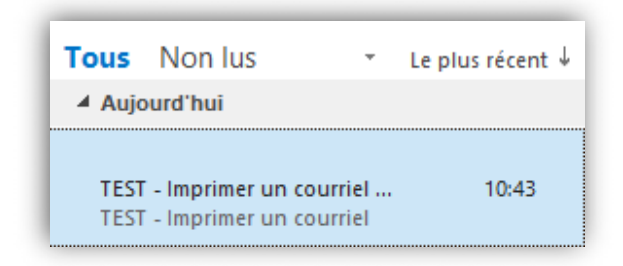

 Cliquez sur « Fichier », puis sur « Imprimer » et choisir l'emplacement désiré dans le lecteur Constellio. (Suivre les mêmes instructions que pour imprimer un document en PDF à la p. 32.)

#### **Déposer un courriel dans Constellio**

Vous pouvez également déposer un courriel dans Constellio en format msg (format message courriel d'Outlook).

Cependant, pour les types de courriels suivants, il est fortement recommandé de les déposer en format PDF :

- Valeur historique
- Valeur légale ou financière
- Ou encore pour lequel l'INRS pourrait encourir un risque de poursuite

Voir l'aide-mémoire suivant pour plus de détails : http://www.sagd.inrs.ca/wpcontent/uploads/2019/08/MAN-2017-07-Guide-gestion-courriels.pdf

#### **Glisser/déposer**

- 1. Dans le lecteur Z
- 2. Ouvrir le dossier où vous souhaitez déposer le courriel
- 3. Glisser/déposer le courriel de Outlook vers le lecteur Z

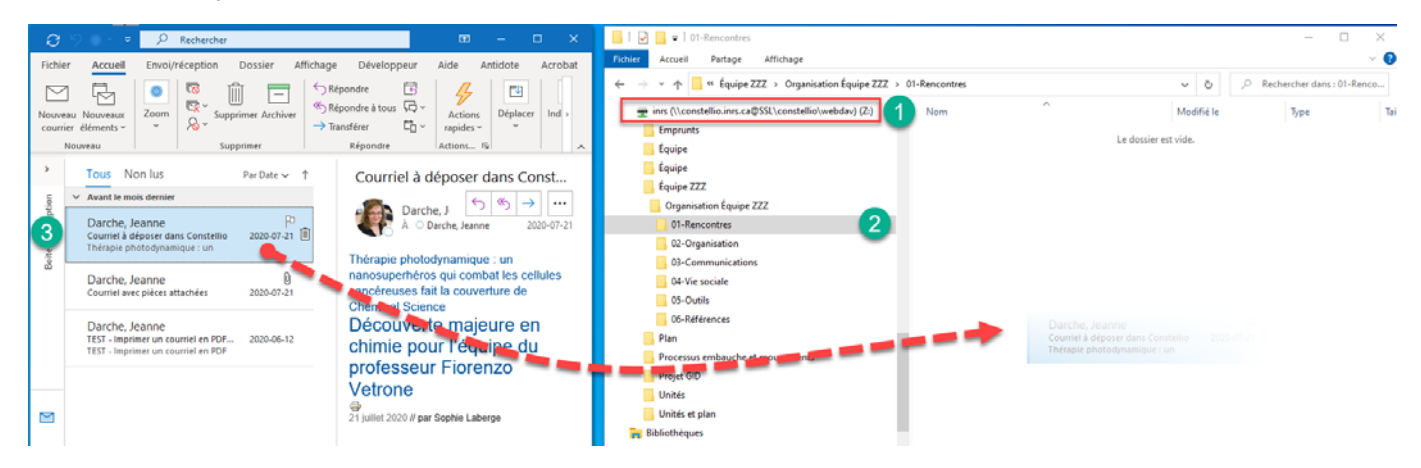

## **Autres fonctions du lecteur Constellio**

Toutes les fonctions suivantes peuvent être effectuées dans le lecteur Constellio. Procéder de la même manière qu'habituellement dans votre lecteur Windows.

- **Déplacer**
- **Copier**
- **Supprimer**
- **Renommer**

## **Cas spéciaux**

Les mêmes limites qui s'appliquent à l'explorateur Windows, s'appliquent aussi dans le lecteur Constellio.

#### **Noms trop longs**

Si votre document se retrouve dans une longue série de dossiers et sous-dossiers, comme dans l'exemple ci-dessous, il se peut que vous ne puissiez pas enregistrer ou ouvrir ce document.

http://constelliodev.inrs.ca:8080/constellio/webdav/inrs (Z:) > Unités administratives > ZZZ-Formation > Exemple chemin trop long > 5 étages dossiers > Nouveau dossiers > Nouveau dossier4 > Nouveau dossier5 > Nouveau dossi

La fenêtre suivante s'ouvre et vous informe que votre nom de fichier est trop long.

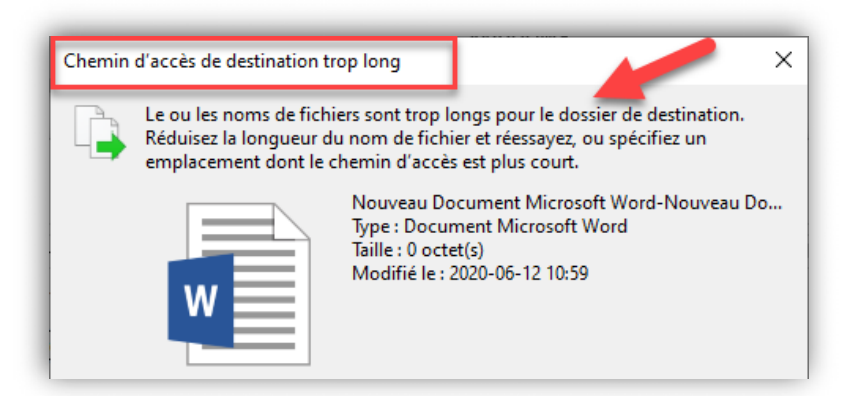

Nous vous recommandons de réduire la longueur de vos noms de dossiers ainsi que de réduire le nombre « d'étages » de dossiers pour corriger ce problème.

#### **Noms de fichiers identiques**

Vous ne pouvez pas enregistrer deux documents portant le même nom dans Windows, et c'est la même chose dans le lecteur Constellio.

 Si vous faites un copier-coller dans un dossier, Windows va créer votre document mais y ajoutera la mention – Copie

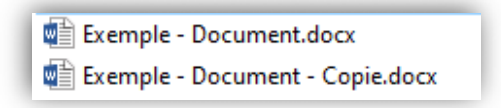

 Si vous tentez de faire un « Enregistrer sous » d'un document sous le même nom, Windows affichera la fenêtre suivante. Attention, si vous choisissez « Oui », votre document original sera écrasé par le nouveau document.

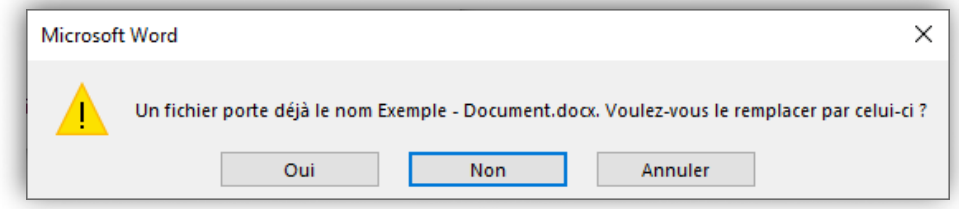

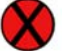

#### **Caractères interdits dans le nom de fichier**

Windows, ainsi que le lecteur Constellio, ont un système de vérification de caractères interdits dans le titre des dossiers et des documents. Voir l'aide-mémoire suivant pour une liste plus complète des caractères interdits : http://www.sagd.inrs.ca/wp-content/uploads/2019/08/MAN-2017-06-20-Convention-nommage-documents-VF-1.pdf

 Si vous tentez de mettre des caractères interdits dans le titre de votre dossier ou document dans le lecteur Constellio, cette fenêtre s'ouvrira pour vous informer et vous empêcher d'enregistrer.

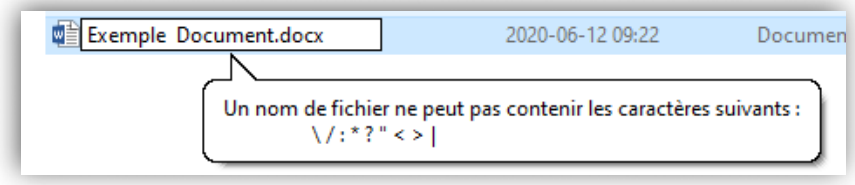

 De la même manière, si vous tentez de mettre des caractères interdits dans le titre de votre dossier ou document dans Constellio Web, une fenêtre s'ouvrira pour vous informer et vous empêcher d'enregistrer.

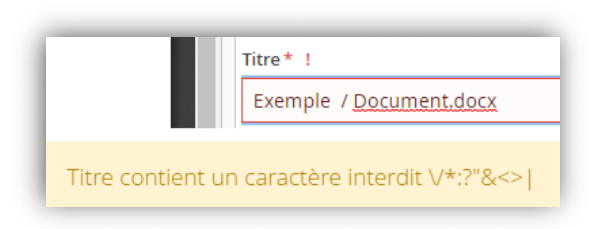